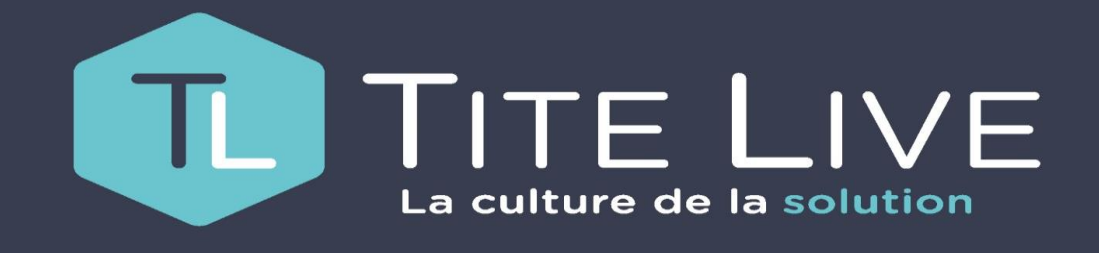

**Comment intégrer des fichiers d'articles**

**www.titelive.com**

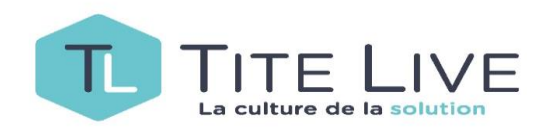

## **Type de fichier et où le déposer**

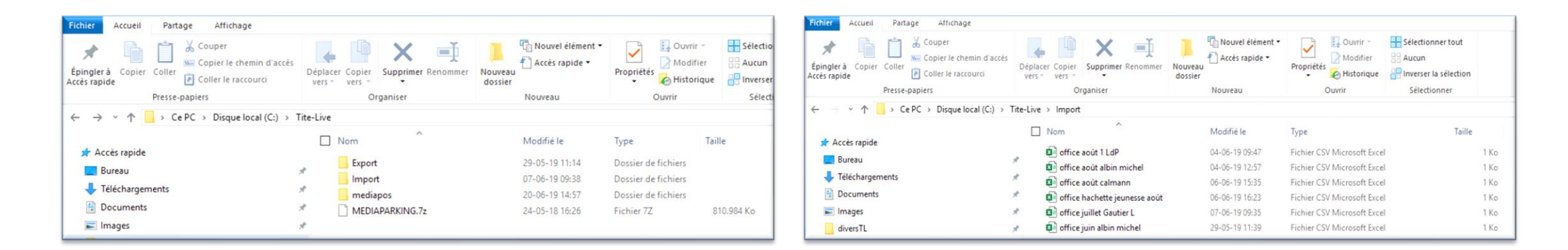

L'import d'articles ne fonctionne qu'avec des fichiers CSV ! Donc au cas où vous aimeriez employer un tableau Excel, vous devrez préalablement le transformer en ce format. Les informations minimales de ce fichier sont l'ean et si c'est une commande, la quantité. Une fois que vous aurez ce fichier CSV, il vous faudra le sauver dans un folder précis dont l'adresse est C / Tite Live / Import . Si ce dossier n'est pas présent sur votre ordinateur, merci de prendre contact avec le Helpdesk.

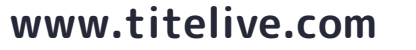

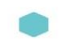

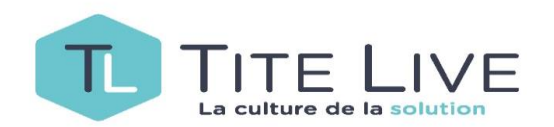

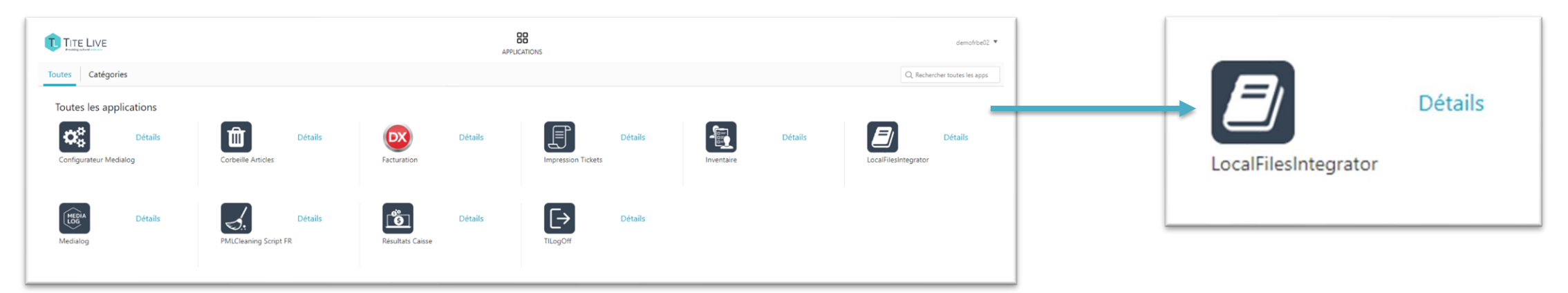

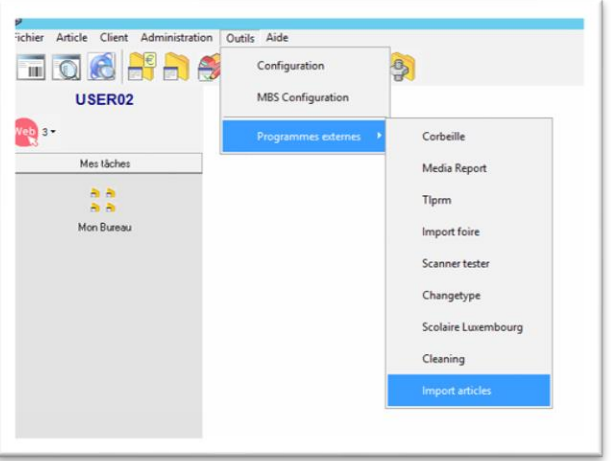

Vous pouvez lancer le programme :

- soit en double cliquant sur l'icône illustrée ci-dessus depuis le menu de démarrage de Medialog.
- Soit directement depuis Medialog en suivant le chemin suivant Outils/Programmes externes/Import articles

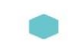

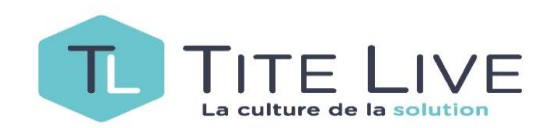

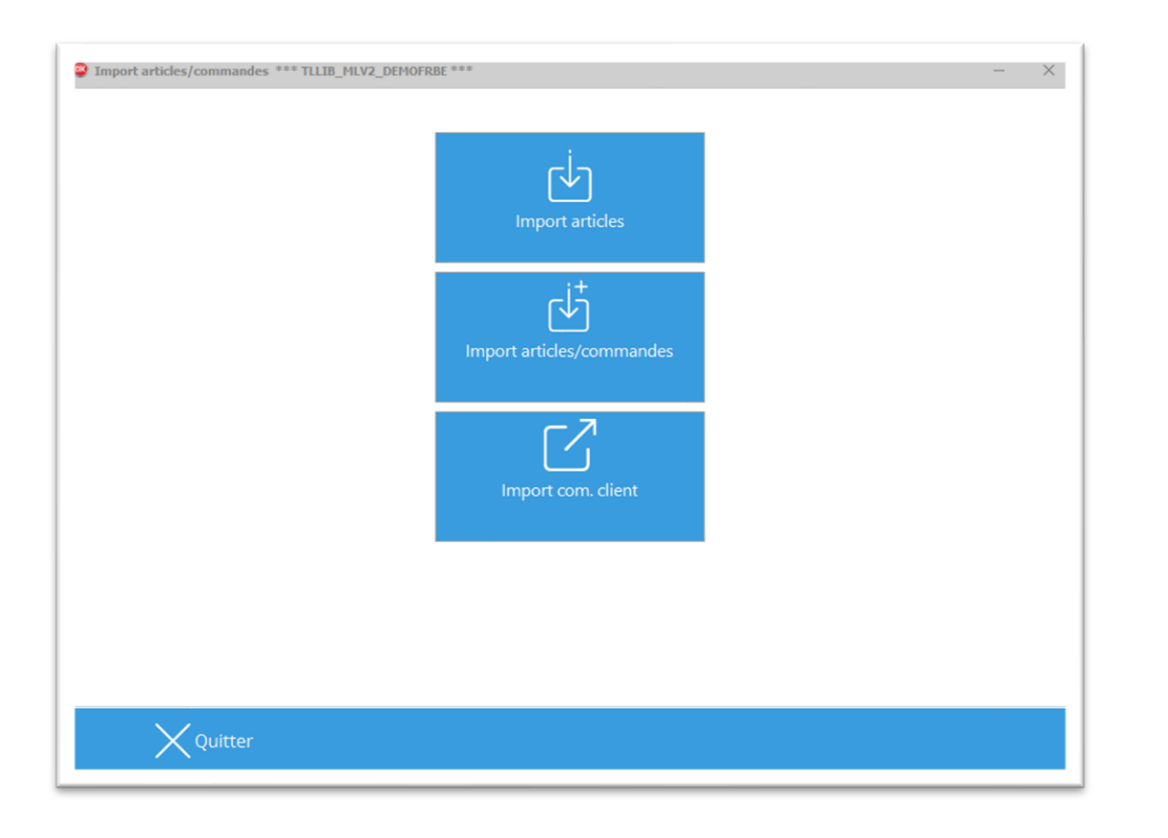

Vous arrivez maintenant au menu d'importation d'articles.

3 choix s'offrent à vous !

**Import articles** : servira pour intégrer une liste d'articles pour qu'ils soient connus/créés dans Medialog.

**Import articles/commandes** : servira à importer une liste d'articles qui seront considérés par Medialog comme commandés avec une quantité attendue (équivalent d'une commande directe). Cette fonctionnalité peut, par exemple, être employée pour saisir les prises d'Offices des représentants …

**Import com.client** : servira à traiter une commande client parvenue sous forme de fichier Excell (ex: commande bibliothèque) sans devoir l'encoder manuellement ligne par ligne.

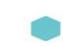

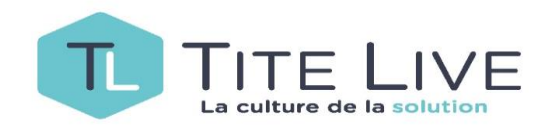

## **La sélection du fichier est toujours la première étape du processus d'importation (évidemment pour la commande client il faudra l'identifier au préalable)**

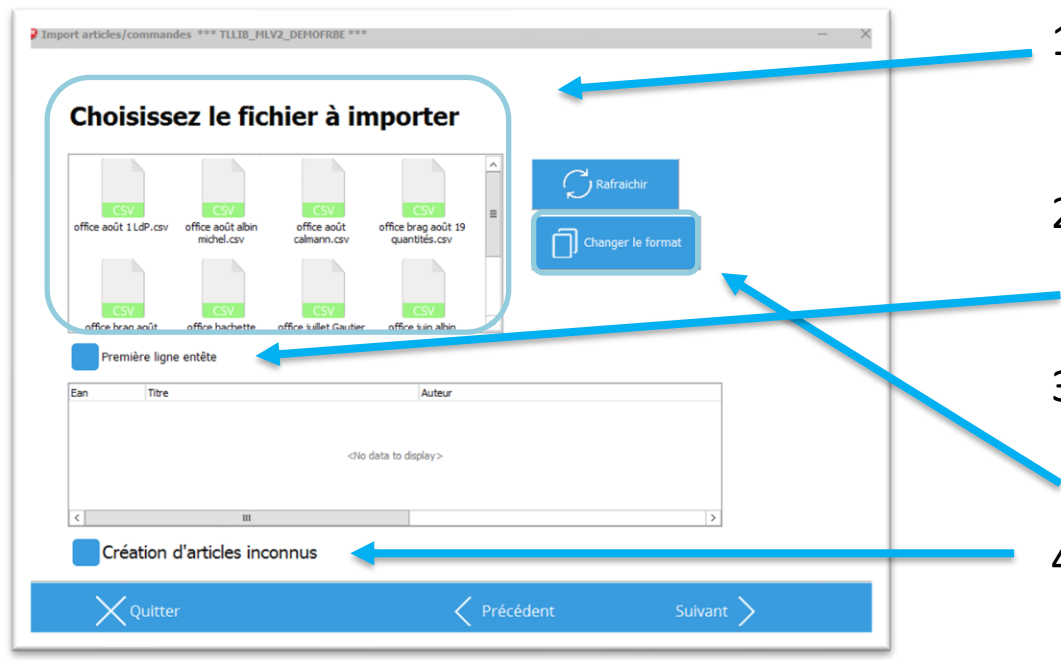

- 1. Tous les fichiers auparavant sauvés dans le dossier mentionné en page 3, se retrouvent à disposition. Il suffit de sélectionner ce lui qu'on désire traiter.
- 2. Si le tableau Excel dont vous avez tiré le fichier csv contenait une première ligne d'entêtes, il faudra cocher cette case.
- 3. Cliquez sur « Changer le format » pour faire coïncider la structure de votre fichier avec les données qui seront importées (explications en page suivante).
- 4. En cochant ce bouton, Medialog créera les articles inconnus.

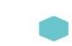

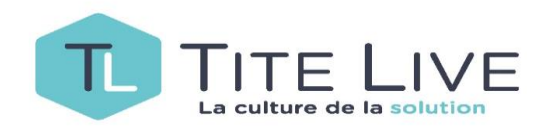

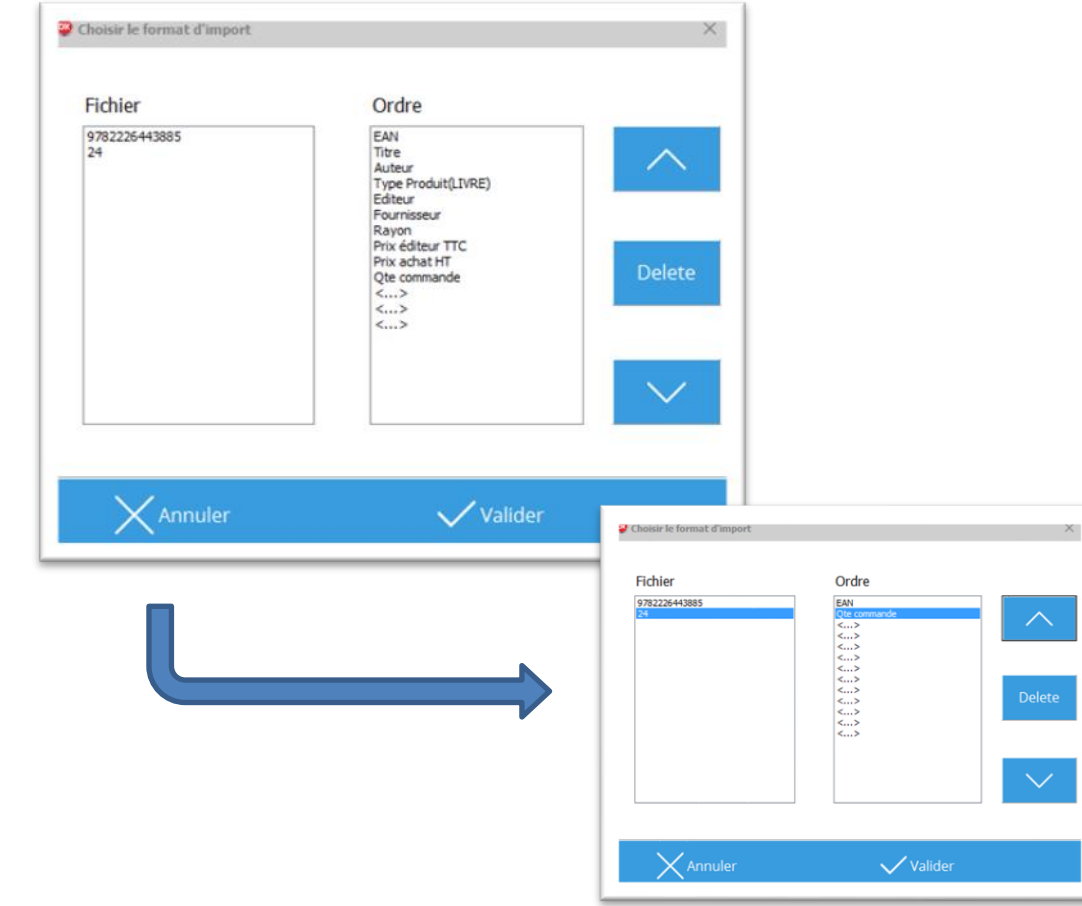

- 1. Dans la colonne « Fichier », vous trouverez la structure de votre fichier csv. Dans l'exemple illustré, il s'agite de l'ean en première position puis de la quantité commandée
- 2. Dans la colonne « Odre », se trouve la structure d'import par défaut
- 3. Vous devez maintenant faire coïncider ces deux colonnes en utilisant « Delete » pour supprimer un champs dont vous n'avez pas besoin et les flèches pour faire monter ou descendre un champs afin qu'il corresponde à celui d'en face.
- 4. Validez

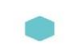

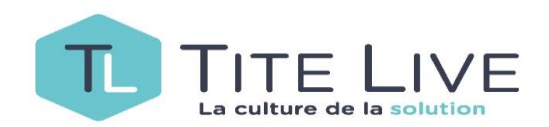

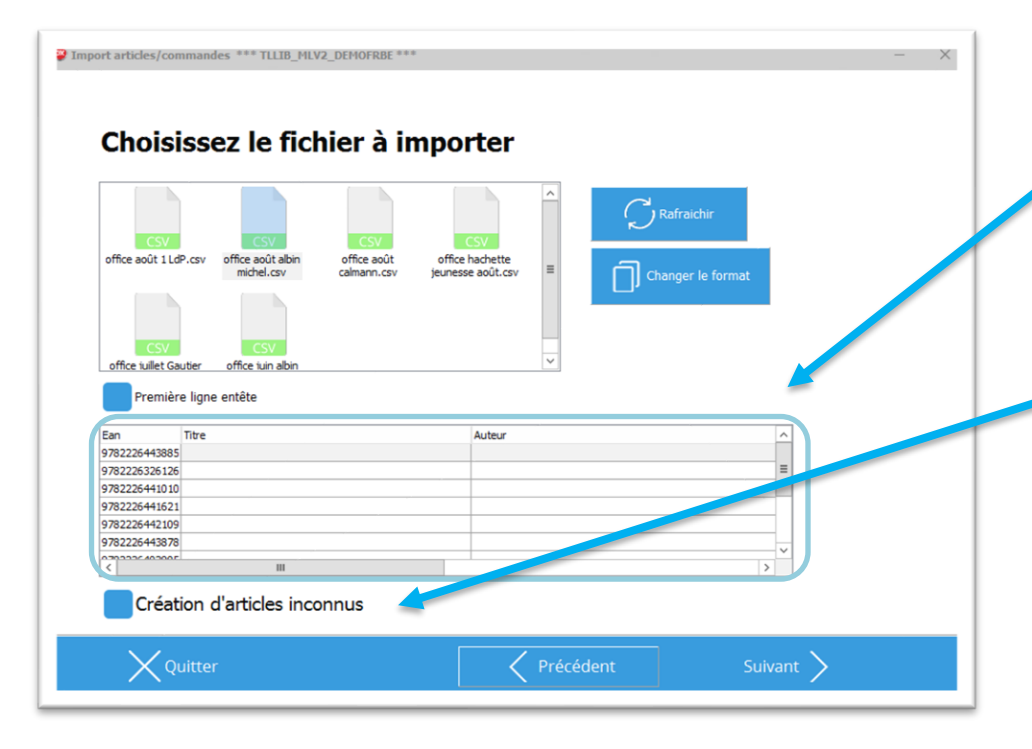

- 1. La liste des articles qui seront importés s'affiche dans le petit tableau en bas de l'image
- 2. Dans le cas d'Offices, ces articles seront pour la plupart inconnus de Medialog. Pour les importer / commander n'oubliez pas de cocher la case « création d'articles inconnus ».
- 3. Cliquez sur suivant

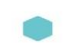

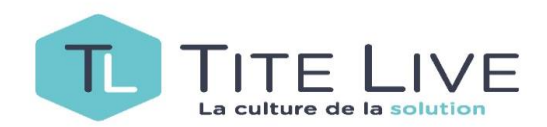

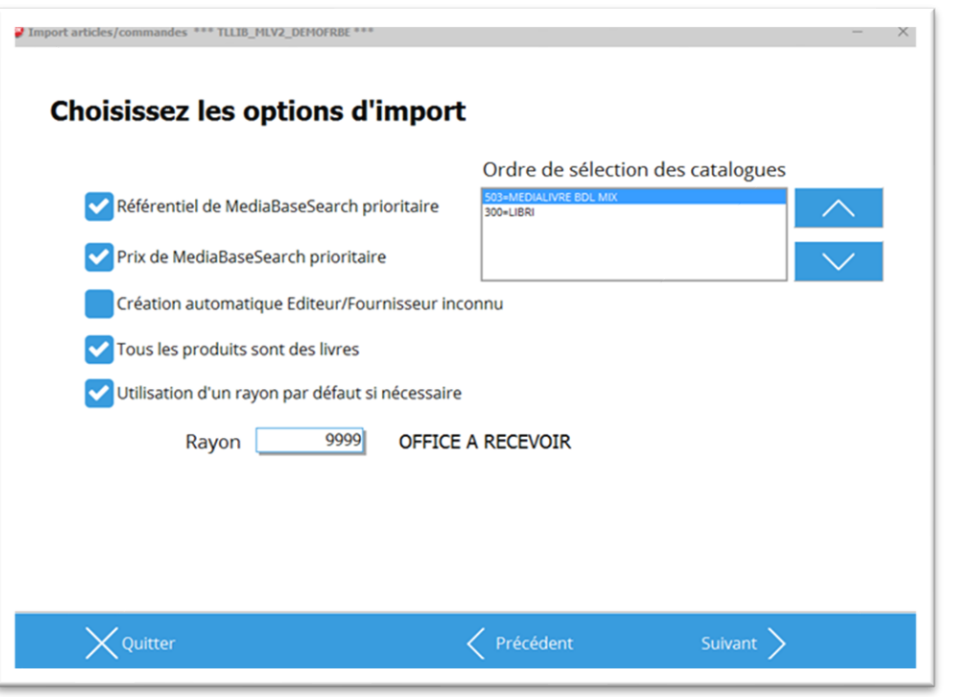

- 1. Cocher les 2 premières options, vous permettra de créer des articles sur base du référentiel mis à votre disposition (auteur, titre, fournisseur, etc.) avec le cas échéant les prix et fournisseurs belges. Pour ce faire veillez à ce que le premier catalogue sélectionné soit toujours MEDIALIVRE BDL MIX !
- 2. Si vous souhaitez que Medialog créé automatiquement un Editeur/Fournisseur, cochez cette option.
- 3. Si tous les articles que vous souhaitez importer / commander sont des livres, veillez à garder cette option cochée.
- 4. Vous pouvez comme dans l'exemple créer tous les articles dans un rayon prédéfinis ( ici rayon 9999 – Office à recevoir)

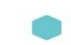

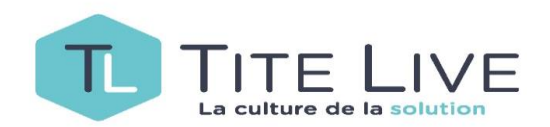

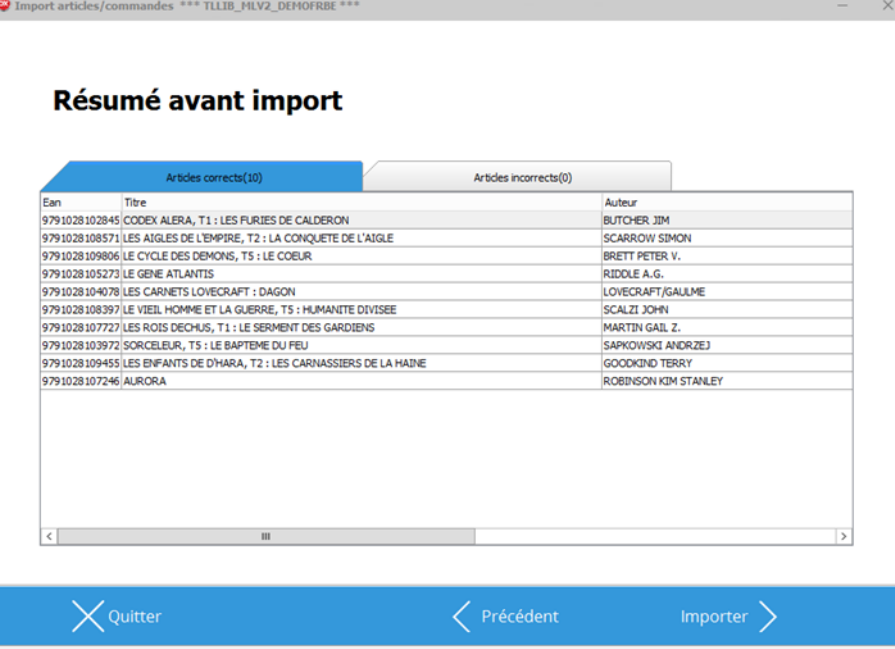

- 1. Avant d'importer, Medialog vous propose un résumé. Vous pourrez donc contrôler les données qui seront importées.
- 2. Les articles sont répartis sous 2 onglets.
- 3. L'onglet « Articles corrects » comprend tous les articles pour lesquels les données d'importation sont complètes et en accord avec celles des répertoires de Medialog.
- 4. Cliquez sur « Importer » pour continuer

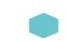

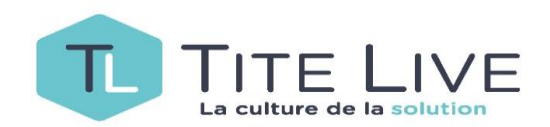

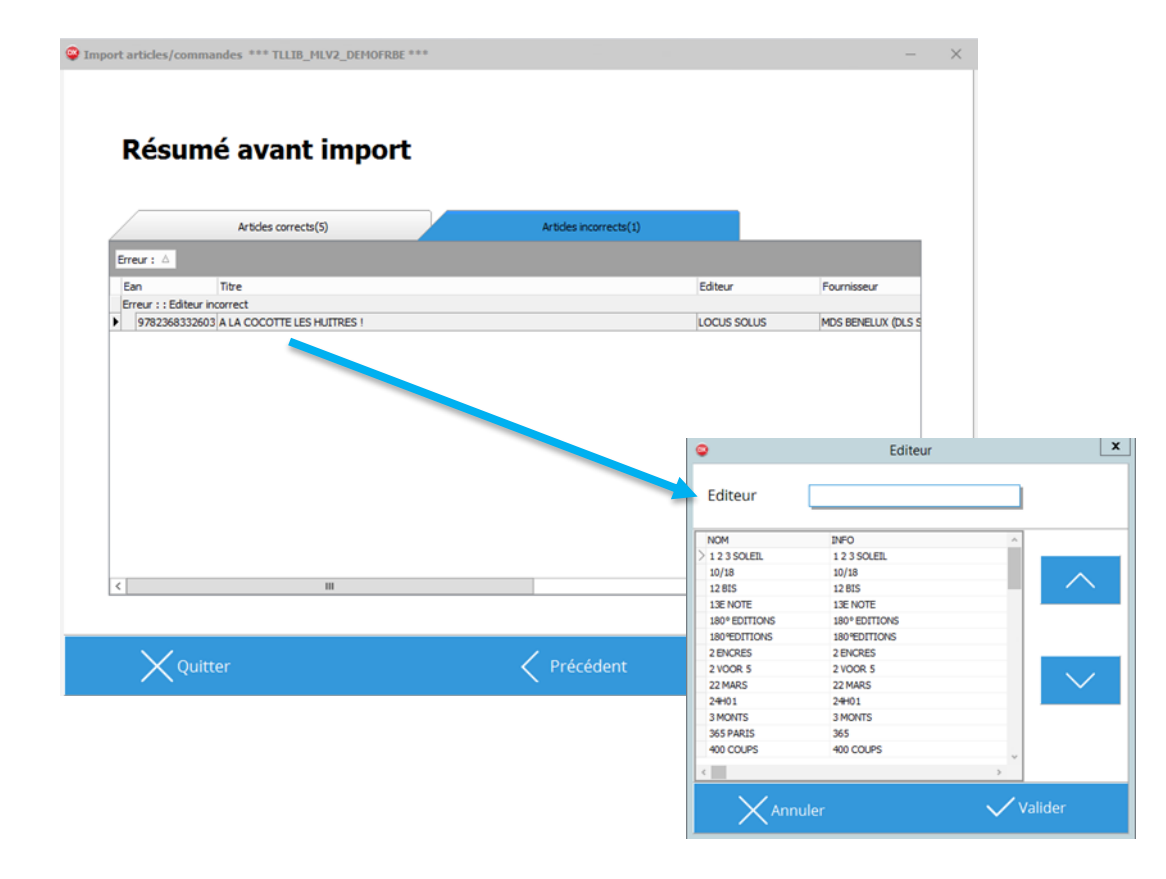

- 1. Le second onglet, « Articles incorrects », va reprendre l'ensemble des articles pour lesquels un problème empêche la création automatique et la raison de celui-ci.
- 2. Dans l'exemple illustré, c'est l'éditeur qui pose problème.
- 3. Si vous faites un click droit, vous pourrez sélectionner « éditeur ». Ce qui va ouvrir une zone de recherche vous permettant par exemple de changer d'éditeur.
- 4. Dans ce cas-ci, comme l'éditeur est inconnu, il faudra le créé dans Medialog …
- 5. Si vous décidez de lancer l'importation sans faire ces corrections, les articles incorrects ne seront pas pris en compte.

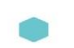

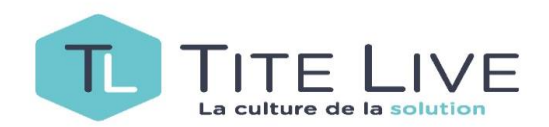

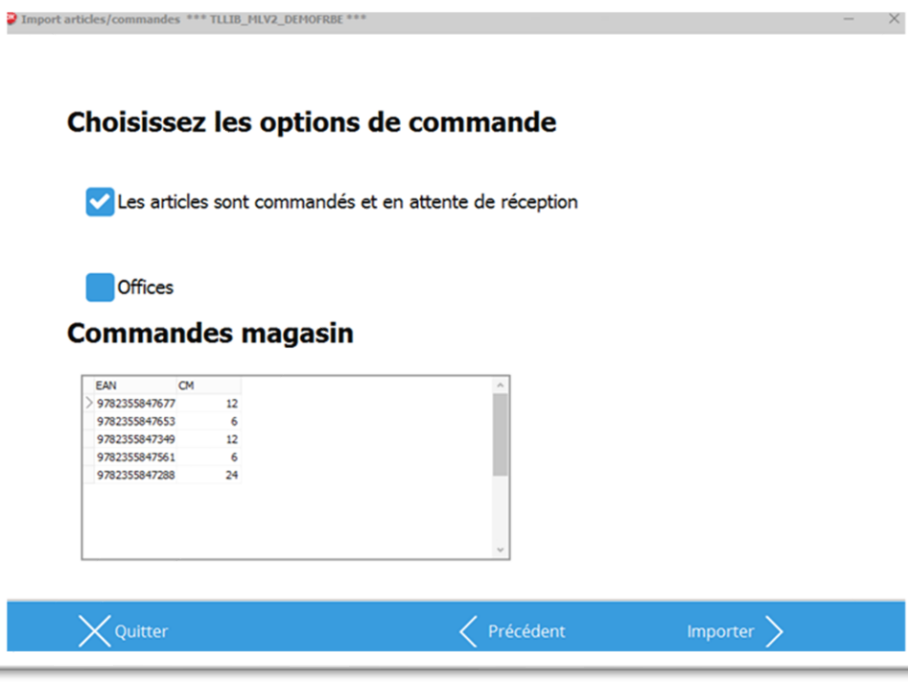

- 1. À ce stade vous avez déjà importé et créé les articles de votre fichier. Donc cette étape ne se déclenchera que si vous avez préalablement choisi « Import articles / commandes ».
- 2. C'est donc ici qu'on prend en compte les quantités commandées.
- 3. Le premier choix doit toujours être coché.
- 4. Le second, « Offices », permet de déterminer à quel type d'opération cette commande est liée. Ce qui sous-entend que lors de la réception les paramètres devront être Office et Portefeuille de commande.
- 5. Importez

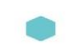

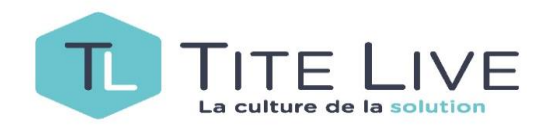

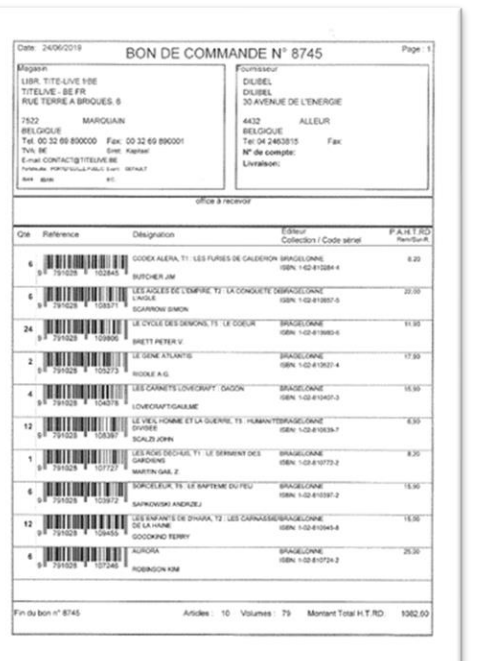

Suivant que vous aillez opté pour **Import com.client** ou **Import articles/commandes** , deux cas de figure se présentent à vous :

• dans le premier cas, les articles commandés se trouvent dans votre *édition des commandes* au nom du fournisseur et il ne vous reste plus qu'à l'envoyer.

Attention cette version ne vous permet pas de prendre sur stock si vous êtes en possession de l'article, ce dernier sera automatiquement commandé !

• dans le second cas, Medialog va considérer que les articles sont déjà commandés (commande directe), il les attend donc. Si vous utilisez cette fonctionnalité pour encoder à l'avance vos offices, vous pouvez vous rendre dans *l'édition des commandes* pour la réimprimer et le cas échéant la remettre à votre représentant.

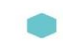

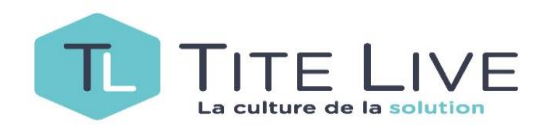

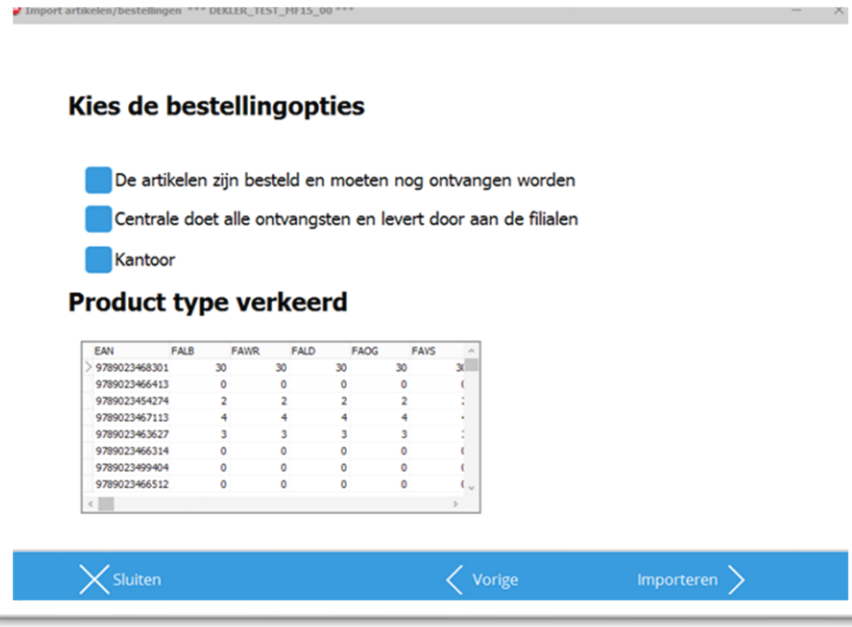

Si vous travaillez en multi-filiales, la méthode reste presque la même. Il faudra toute fois faire très attention lors de l'étape de concordance entre le format du fichier csv et celui de l'import. Donc bien appliquer la bonne quantité au bon magasin et supprimer les champs inutiles.

Lors des « Options de commande », en fonction de vos choix vous pourrez :

- commander par magasin avec quantités à recevoir
- commander par magasin avec commande à émettre
- Commander par la Centrale avec quantité à recevoir pour chaque filiale
- commander par la Centrale avec commande à émettre

Il est à noter que dans les 2 premiers cas les magasins seront directement livrés par le fournisseur. Et dans les deux suivant, c'est la Centrale qui réceptionne et livre les magasins .

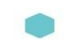

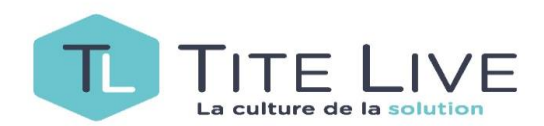

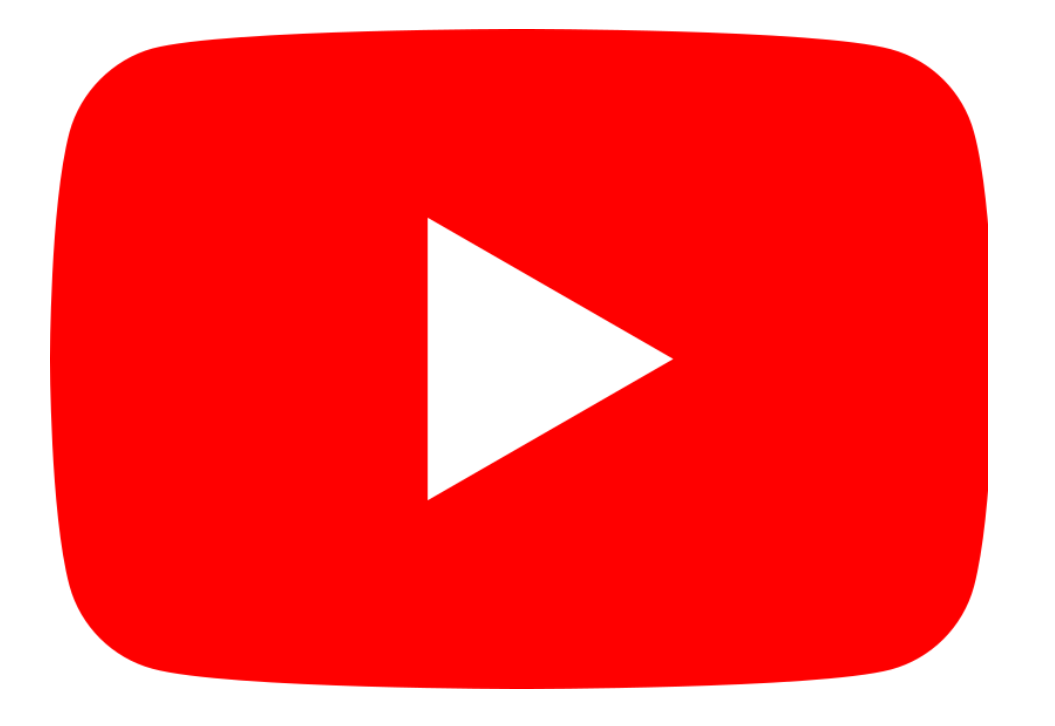

Une petite vidéo de mise en pratique de cette fonctionnalité est à votre disposition dans notre Wiki ou sur notre chaîne Youtube **TL Support** ! Voici un lien pour la consulter : https://youtu.be/kxDOYEHdthw

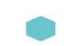